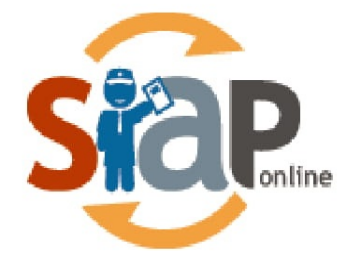

SISTEM INFORMASI APLIKASI PENDIDIKAN

# **Panduan Bergabung Komunitas Pendidikan**

**SIAP Online** 

PT. TELEKOMUNIKASI INDONESIA Copyright ©2020. All rights reserved.

# **Table of Contents**

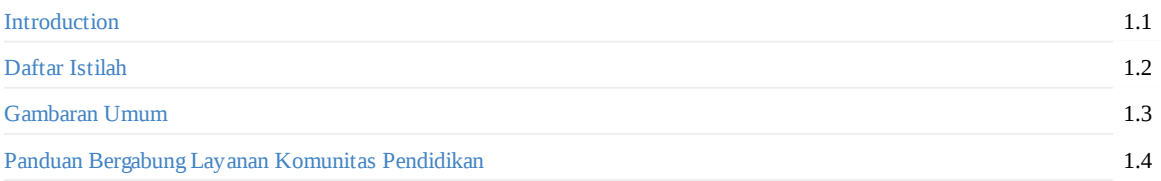

# <span id="page-2-0"></span>**Komunitas Pendidikan SIAP Online**

Komunitas pendidikan SIAP Online merupakan salah satu *platform* yang berisi kumpulan dari berbagai elemen dalam dunia pendidikan seperti siswa, guru, dan tenaga kependidikan yang dinaungi oleh SIAP Online. Selain itu komunitas pendidikan SIAP Online ini merupakan syarat utama untuk bisa mengakses berbagai layanan lain yang disediakan oleh SIAP Online.

# **DAFTAR ISTILAH**

#### **SIAPOnline**

Singkatan dari Sistem Informasi Aplikasi Pendidikan, merupakan sebuah layanan portal komunitas pendidikan yang diperuntukan bagi seluruh elemen mulai seperti siswa, guru, tenaga kependidikan dsb.

**Portal**

Adalah sebuah pintu gerbang bagi para pengguna untuk memulai aktivitasnya dalam komunitas pendidikan.

**Kode Verifikasi**

Merupakan kode yang digunakan untuk melakukan aktivasi pada saat pendaftaran akun SIAP Online

# **Panduan Bergabung dengan Komunitas Pendidikan**

Komunitas pendidikan merupakan salah satu *platform* yang berisi kumpulan dari berbagai elemen dalam dunia pendidikan seperti siswa, guru, dan tenaga kependidikan yang dinaungi oleh SIAP Online. Berikut langkah untuk bergabung dalam komunitas pendidikan SIAP Online :

1. Silahkan buka browser Anda dan masukan alamat url https://siap-ppdb.com/. Kemudian pilih menu **Login** yang terdapat pada pojok kanan atas.

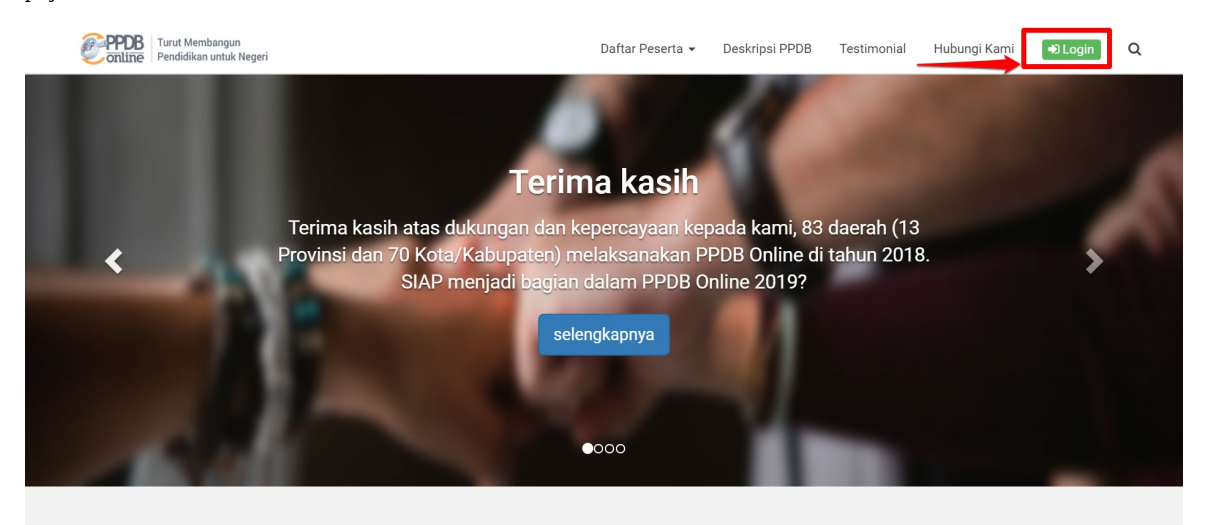

2. Kemudian pilih menu **Daftar Baru** yang terdapat di bagian bawah kolom login.

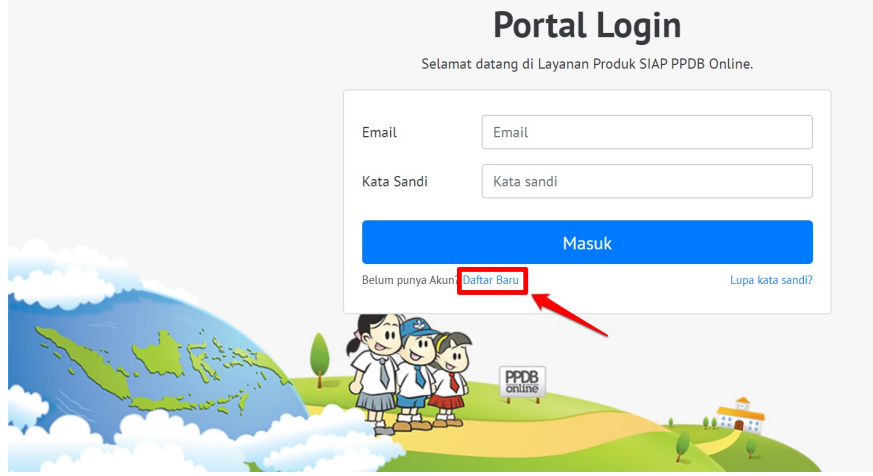

3. Isikan email yang akan Anda daftarkan, kemudian klik **Lanjut**

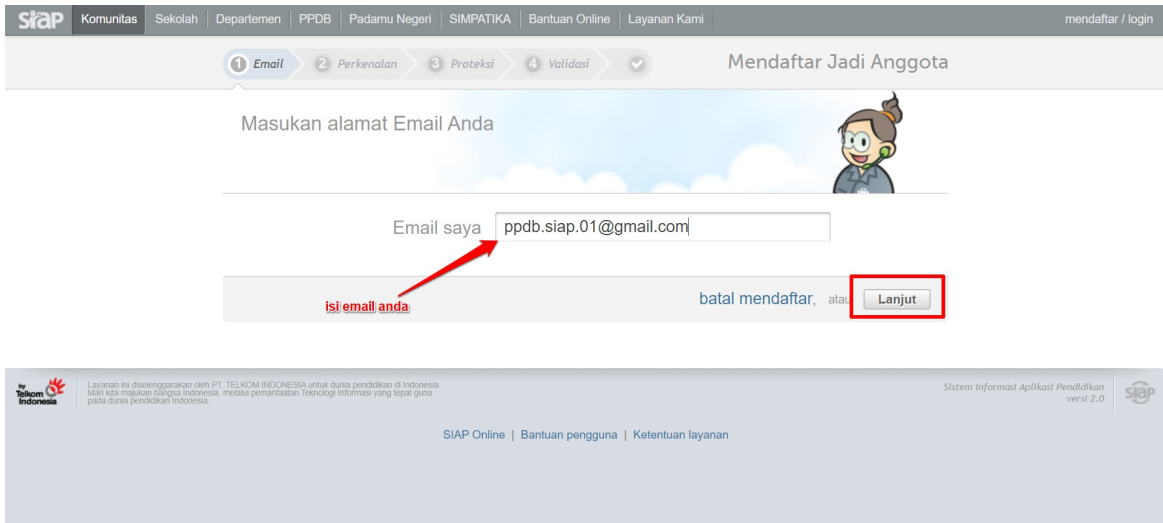

4. Isikan data pribadi Anda, kemudian pilih **Lanjut**

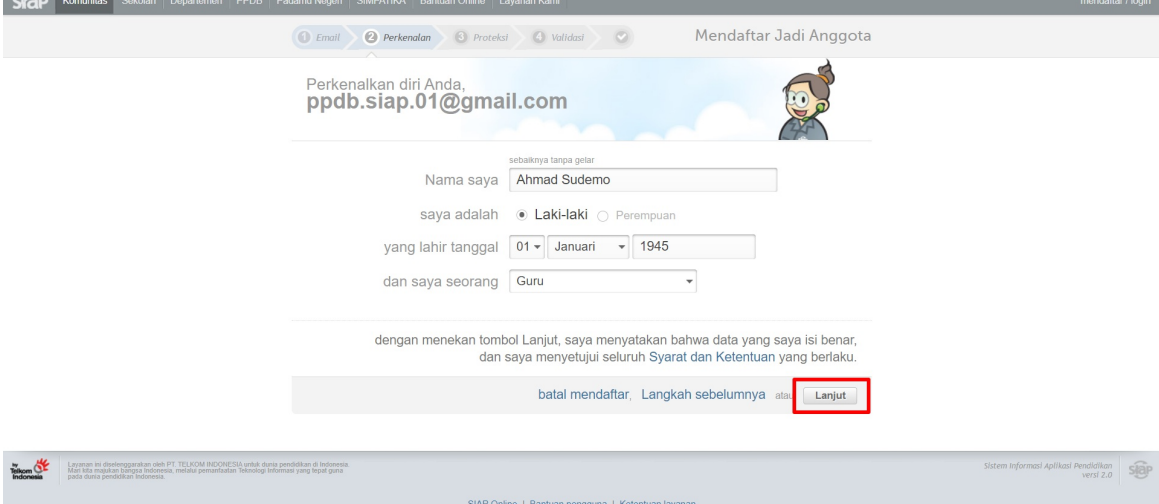

5. Selanjutnya silahkan buat password baru yang nantinya akan Anda gunakan untuk login di komunitas pendidikan dan seluruh produk SIAP Online. Setelah itu klik **Lanjut**

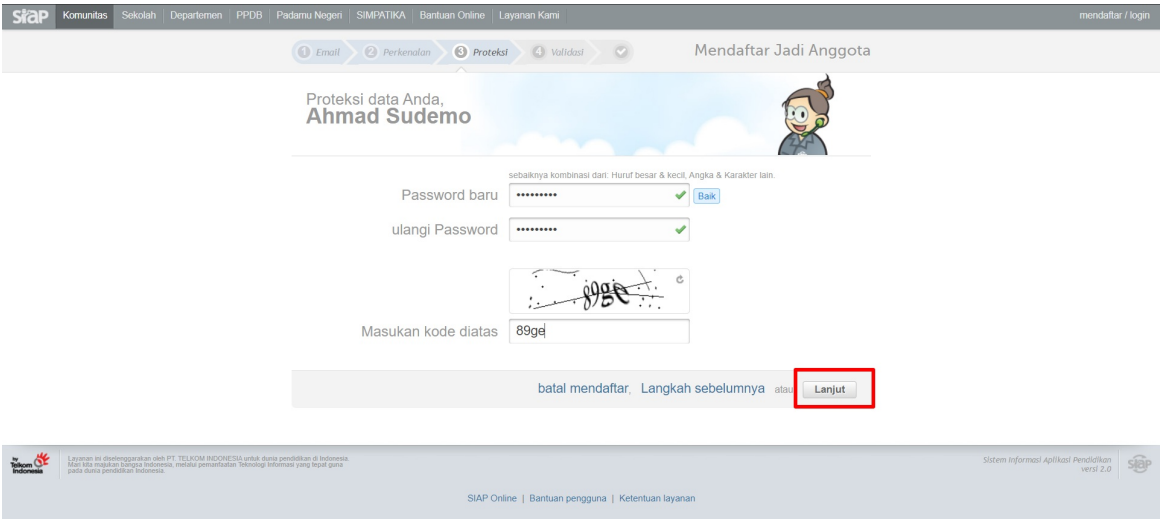

6. Buka email Anda dan cek pada bagian kotak masuk akan ada pesan aktivasi dari *support*, jika tidak ada masa silahkan cek di spam pada email anda.

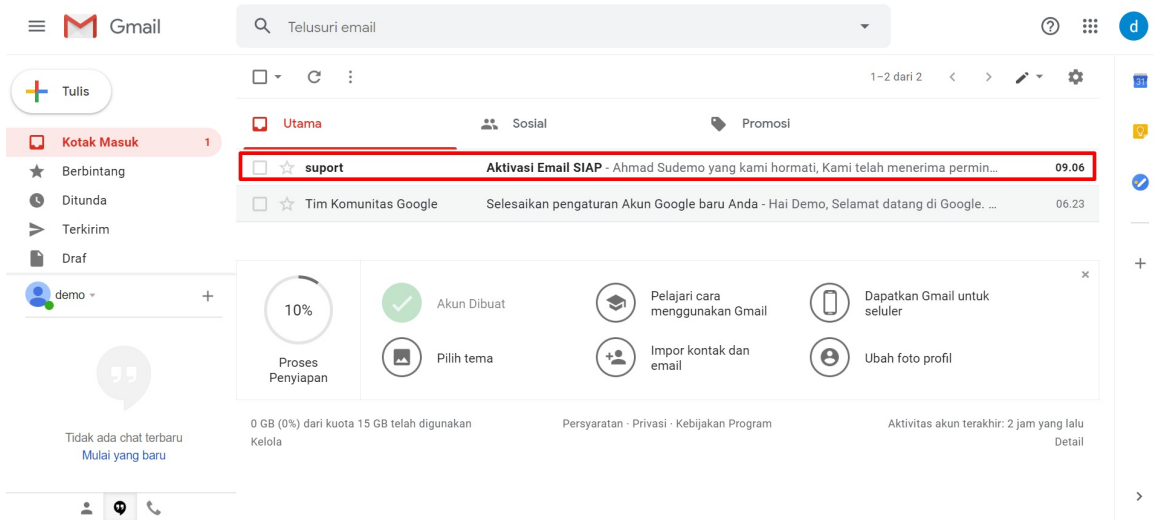

7. Selanjutnya silahkan buka pesan dari *support* kemudian **klik** *link* yang ada dalam pesan tersebut atau *copy* kode verifikasi yang berupa angka yang terdapat dalam pesan tersebut.

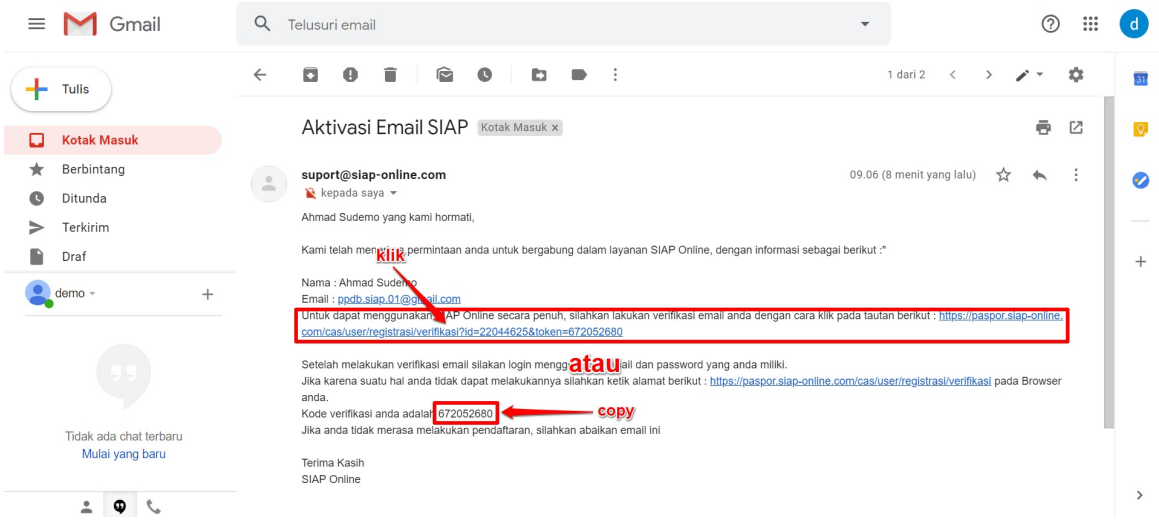

8. Masukkan kode verifikasi yang terdapat dari email tadi kemudian klik **Lanjut**

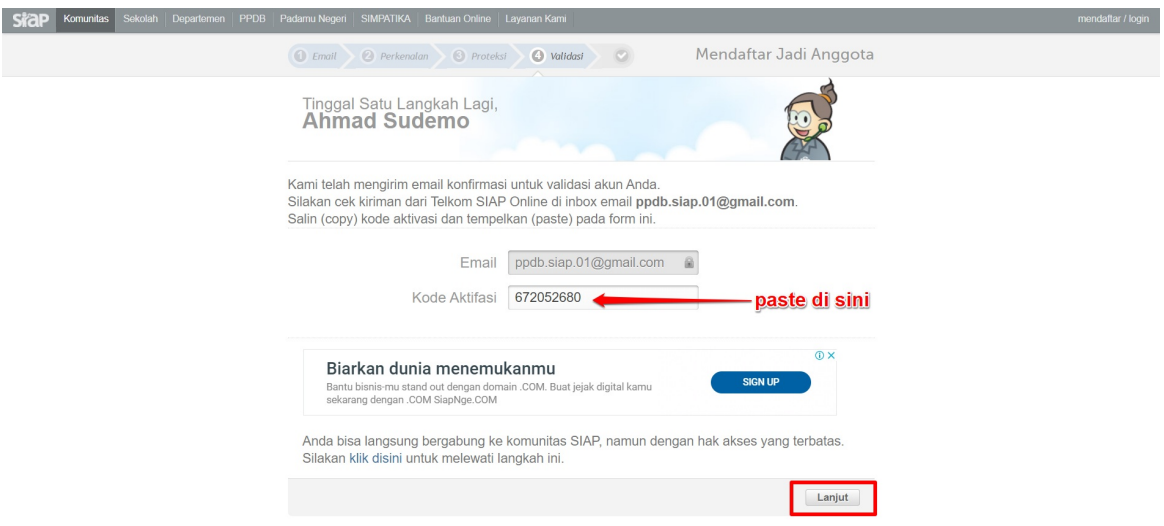

9. Anda telah berhasil bergabung dengan komunitas pendidikan SIAP Online.

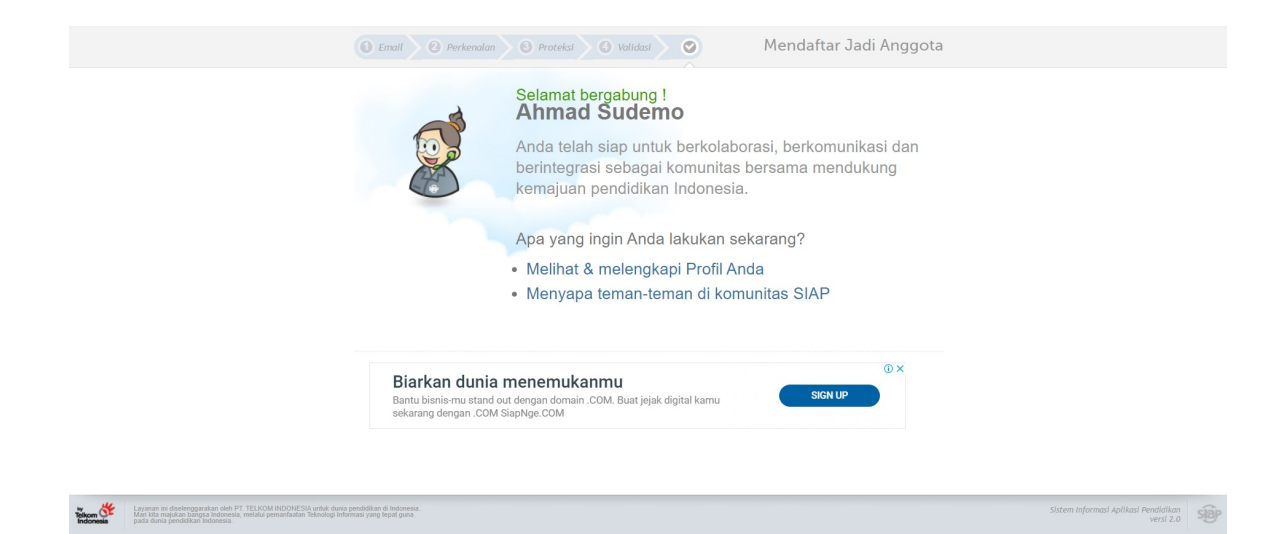